【挿入】⇒【画像】⇒【ファイルから】

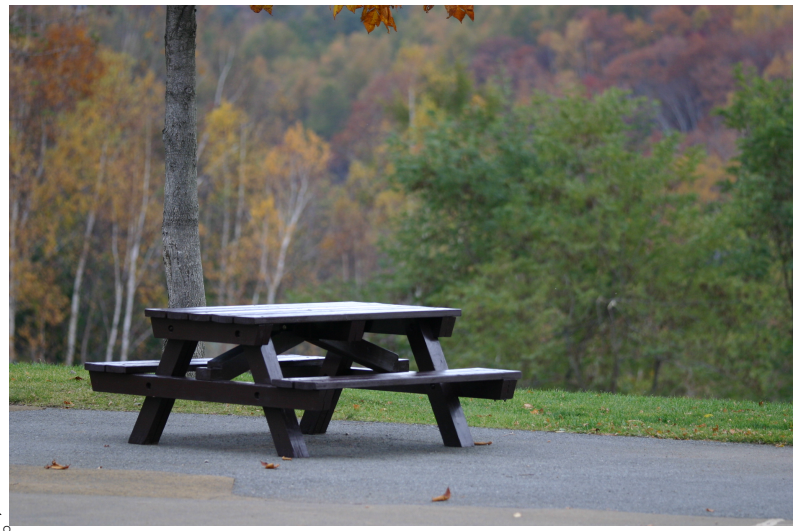

 パソコンに取り込んである 画像を挿入できます。

 グラフの挿入解説に使用した グラフウィザードの画像なども キャプチャした画像の挿入です。

画像はグラフ同様、挿入後に拡大縮小できます。 ただしグラフと違い、小さな画像を拡大しすぎると画質が荒くなるので、

画像解像度が大きいものを用意して縮小するのが基本です。

クリックして選択した後、カーソールが ↔ の形に変化する位置でドラッグします。 Shift キーを押下しながらドラッグすると、縦横比は固定されたままになります。